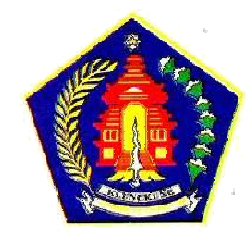

## **Pada Aplikasi SIPD :**

1. Sebelum proses Integrasi SIPD – SIRUP, Admin PPE memastikan Kode Satuan Kerja 15 digit. Jika Kode Satuan Kerja masih 13 Digit, silahkan menghubungi Admin Daerah dan mengubah Kode Satuan Kerja di SIPD menjadi 15 Digit.

Login menggunakan **akun Admin Daerah** di SIPD. Klik Pengaturan – Profil – Perangkat Daerah

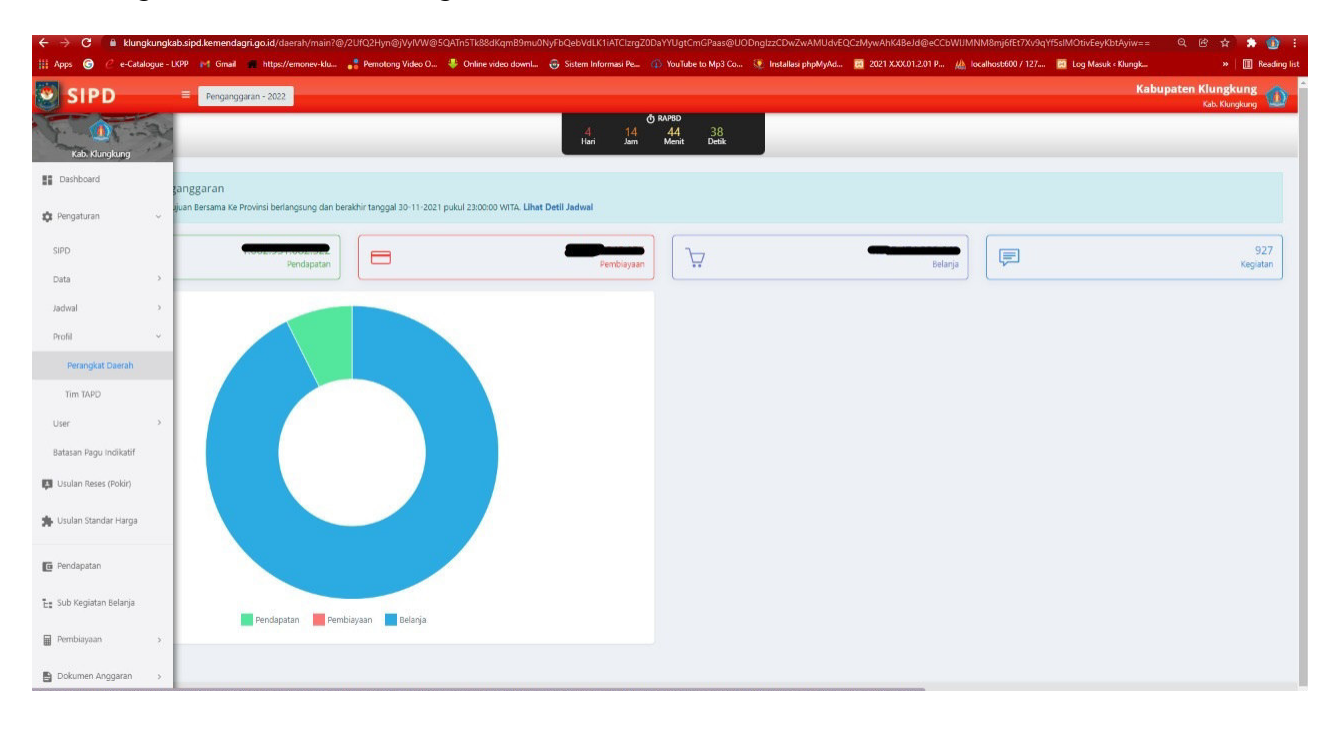

Mengubah Kode Satuan Kerja di SIPD menjadi 15 Digit – klik Ubah pada Satuan Kerja

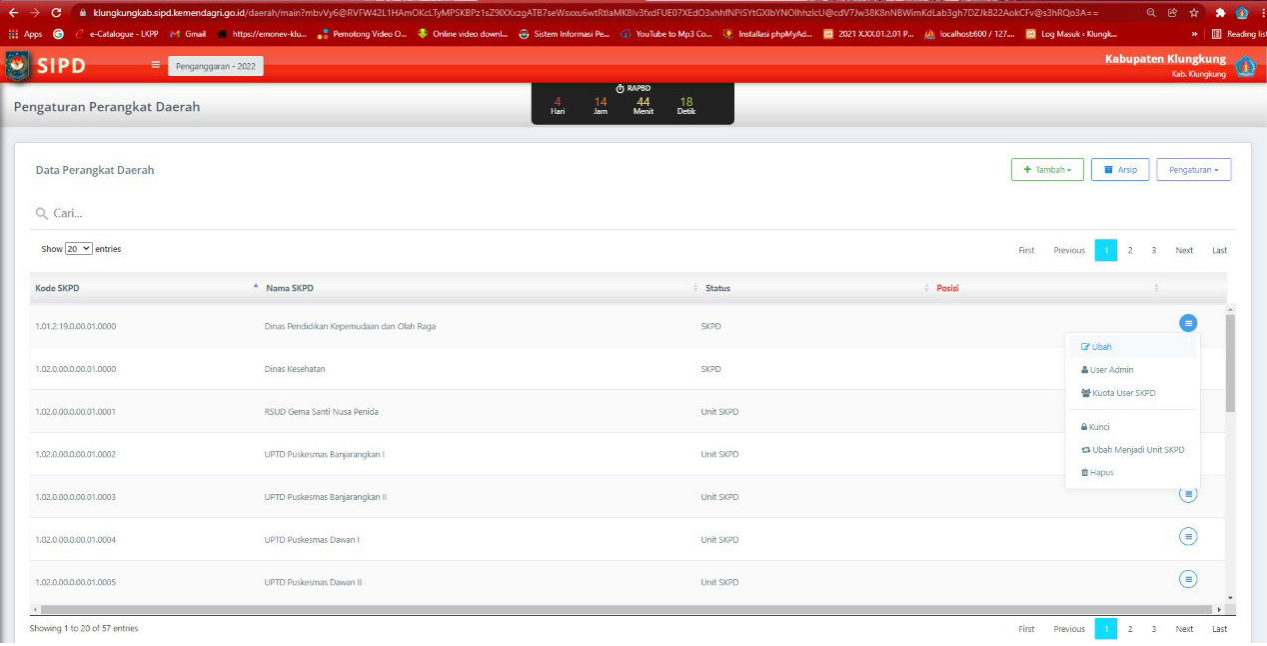

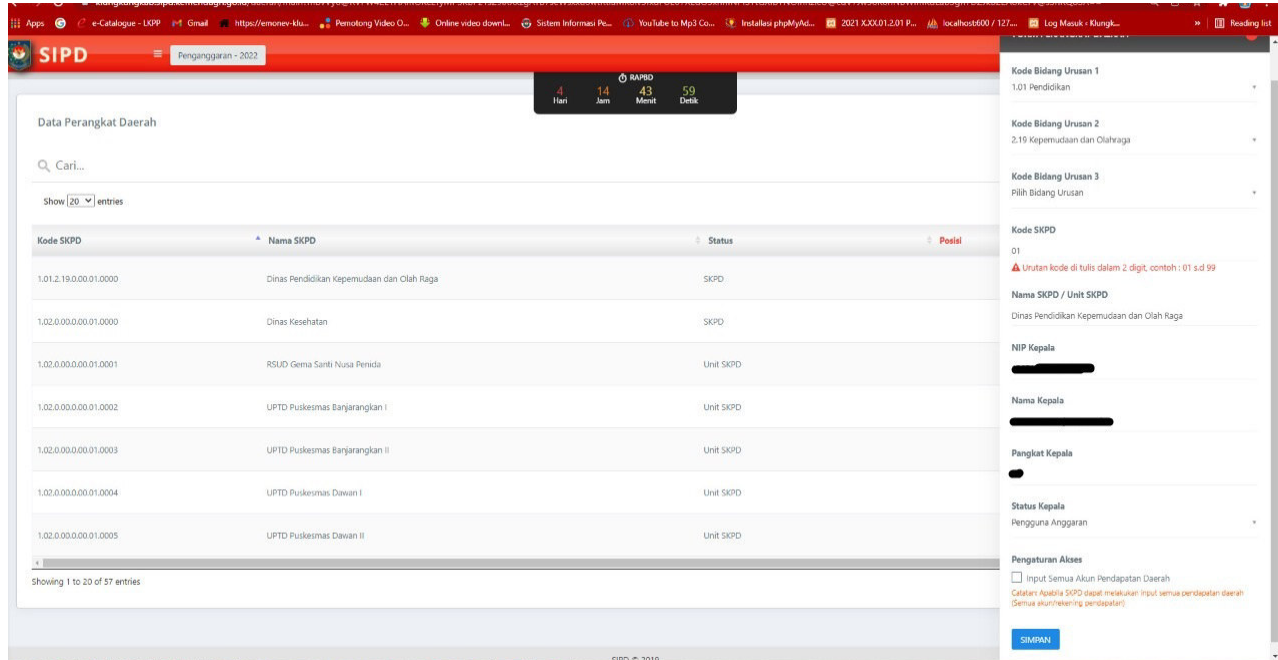

### Langsung Klik Simpan – Otomatis berubah menjadi 15 Digit

2. Integrasi SIPD – SIRUP menggunakan **akun Admin Keuangan**

#### Klik Jadwal

Akan ada : Menu "Link Hijau" disebelah jadwal yang dibuat (jadwal berbeda tiap Pemda). Keterangan : Menu digunakan untuk melakukan integrasi data ke SiRUP, dan hanya ada **pada tahap RAPBD dan Penetapan APBD**

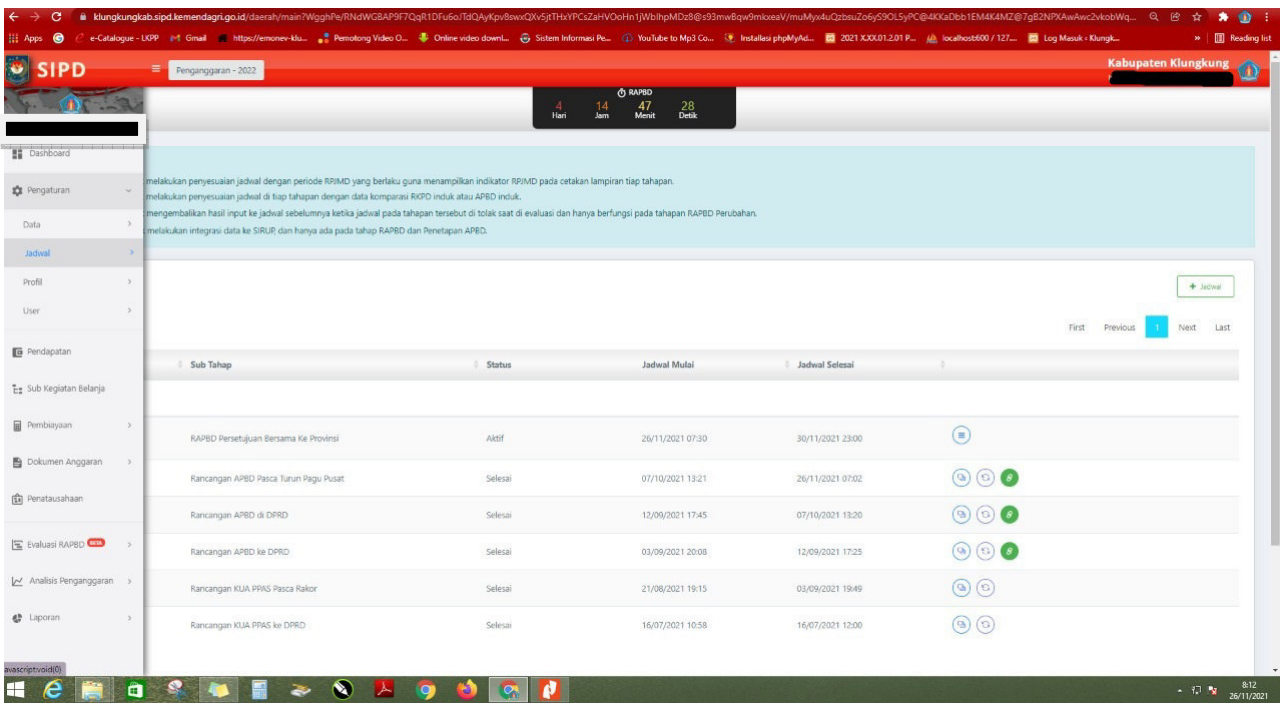

### Klik **"Link Hijau"**

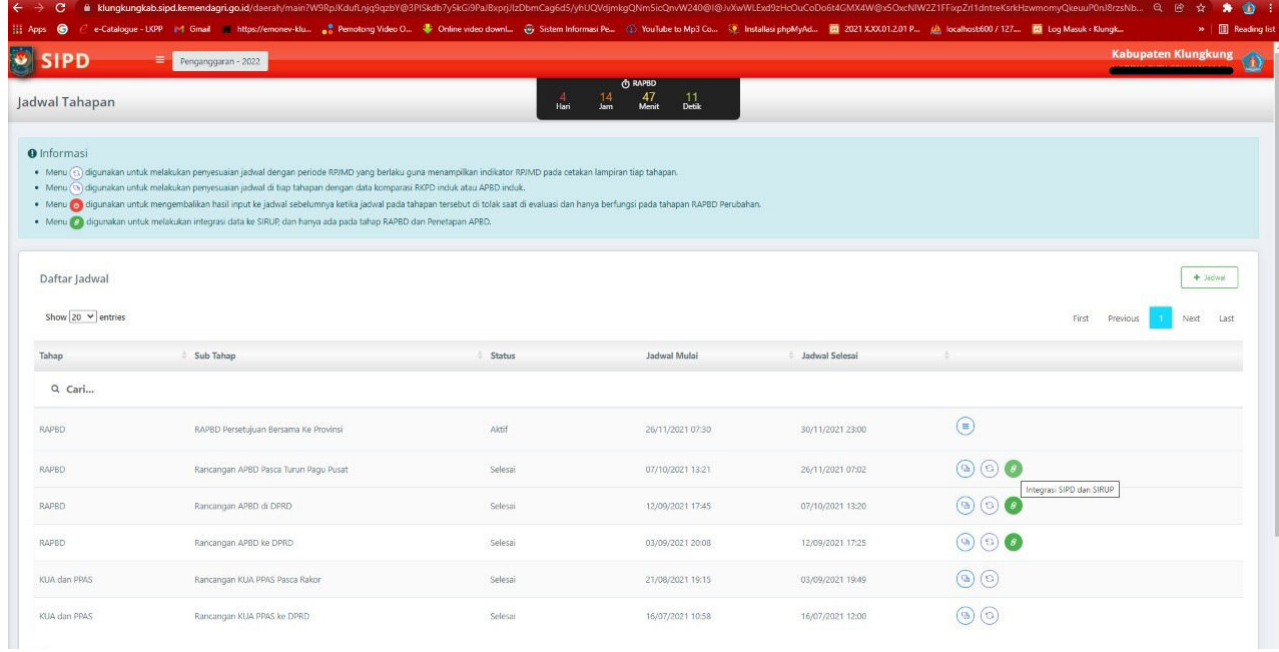

Tunggu beberapa saat sampai muncul informasi sebagai berikut :

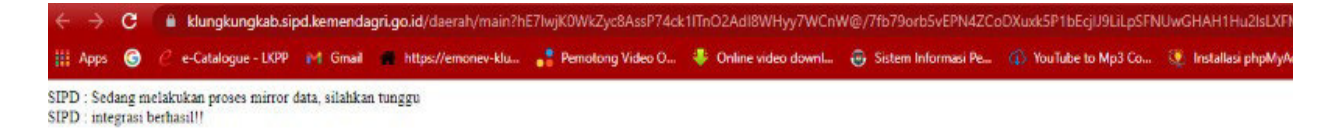

#### **Pada Aplikasi SiRUP**

3. Login menggunakan **akun PPE** dan perbaiki Kode Satuan Kerja yang belum 15 Digit. Klik Kelola Data – Kelola SKPD – Actions pilih Ubah dan klik Simpan.

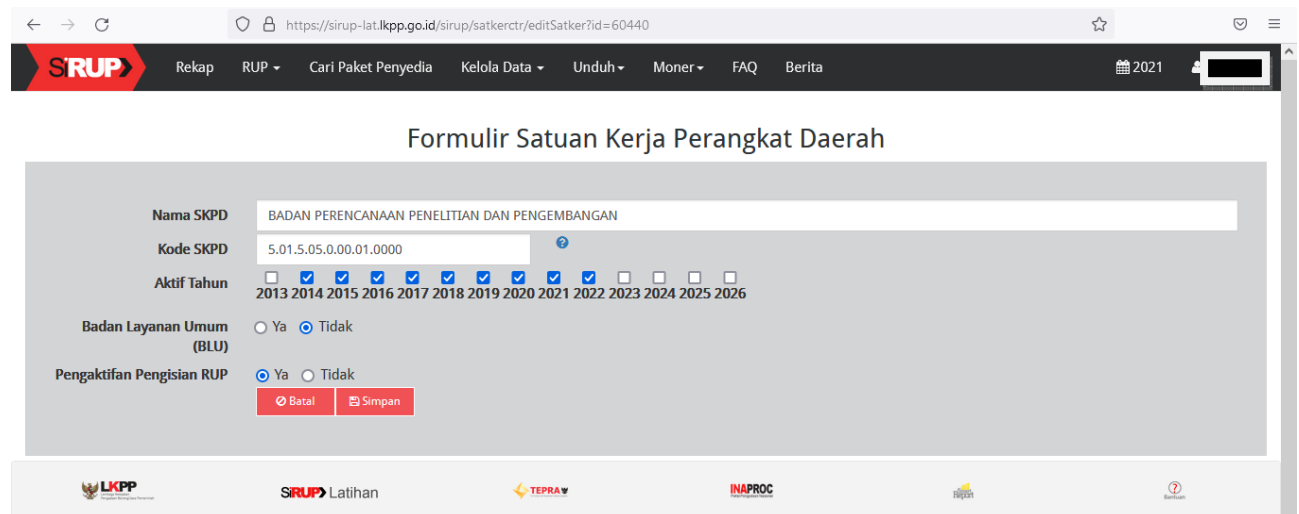

# 4. Login menggunakan **akun PA** di Aplikasi SiRUP

Klik Kelola Data – Pilih Tarik RKAD SIPD

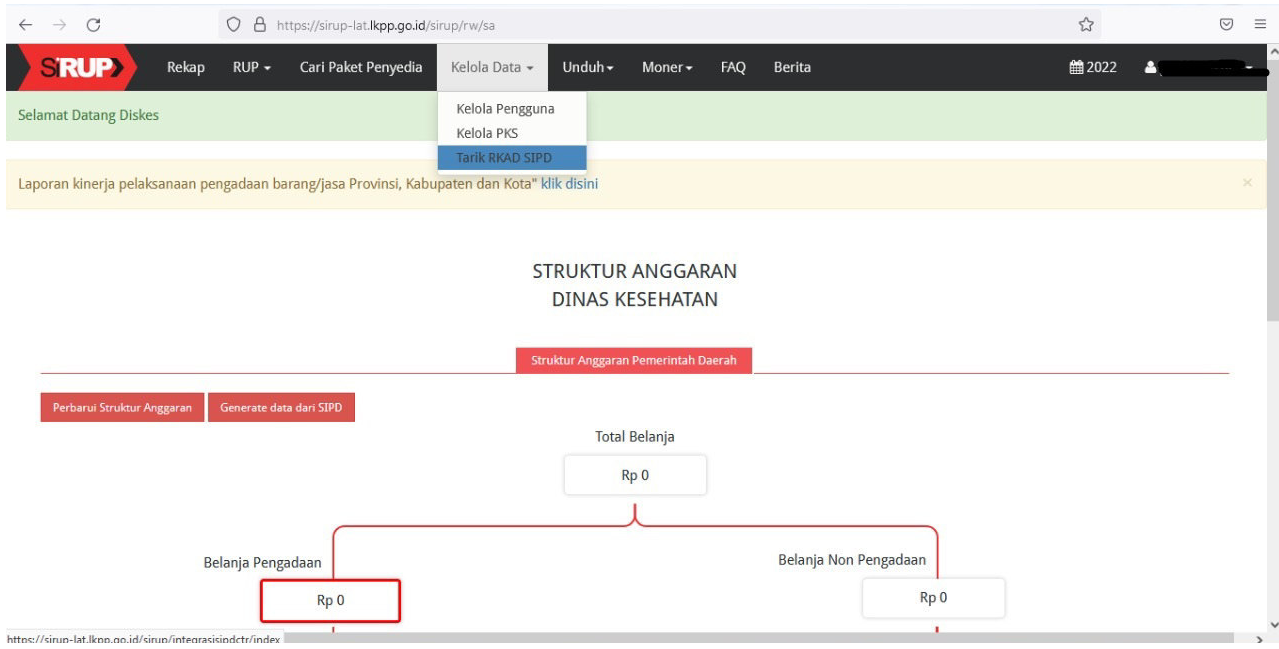

### 5. Tarik RKAD SIPD

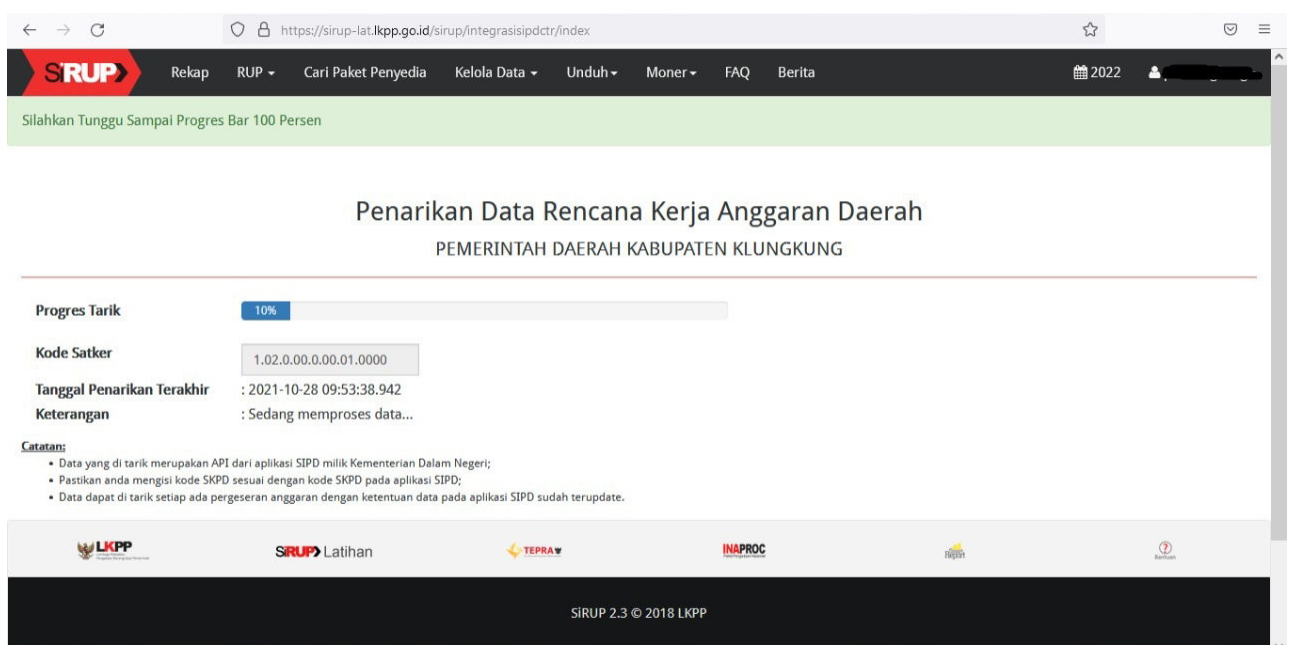

# Tunggu sampai Progres Tarik 100%

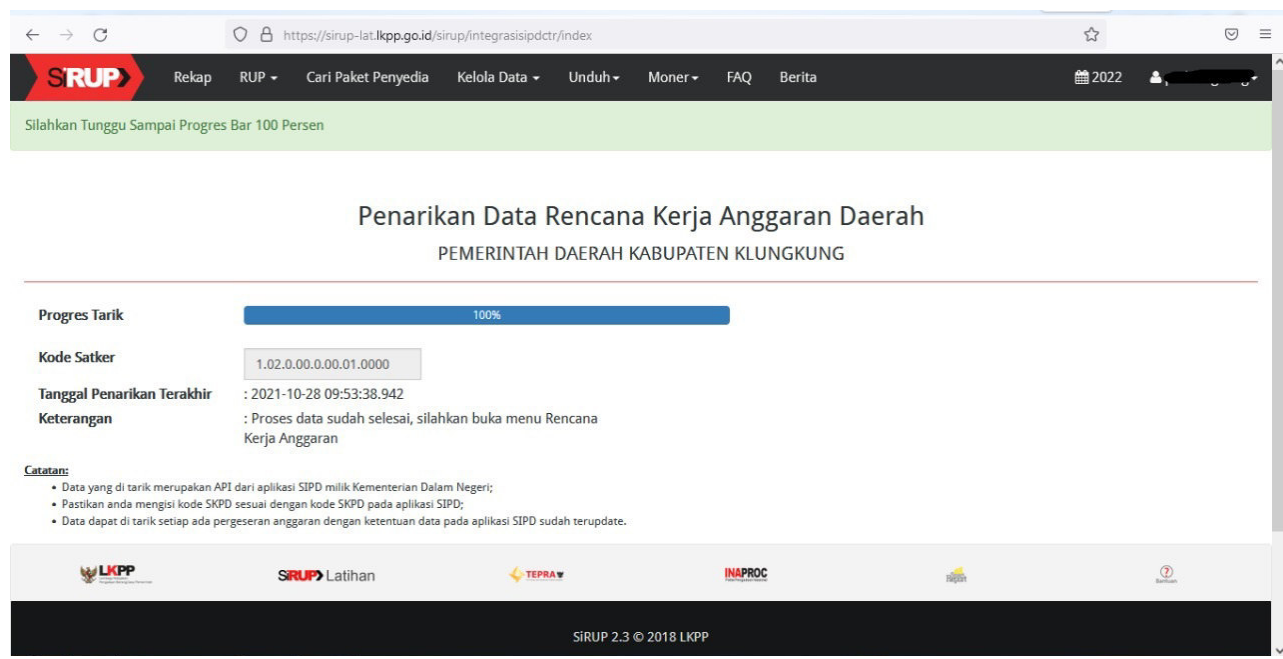

6. Simpan RKAD

Klik RUP – Rencana Kerja Anggaran

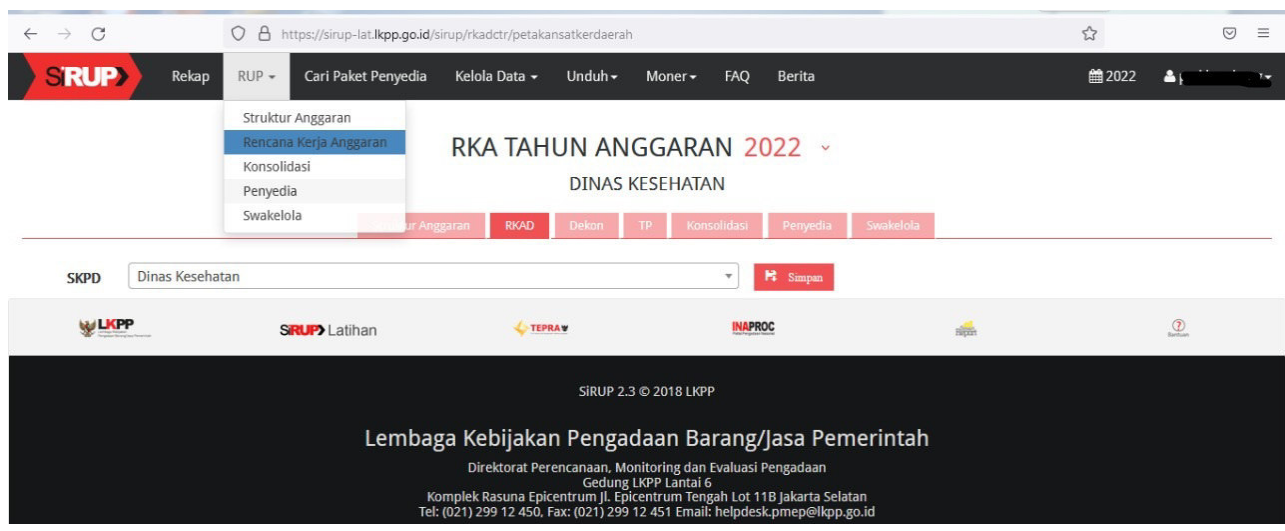

# Pada SKPD – Pilih SKPD sesuai Akun PA yang digunakan untuk Login – Klik Simpan

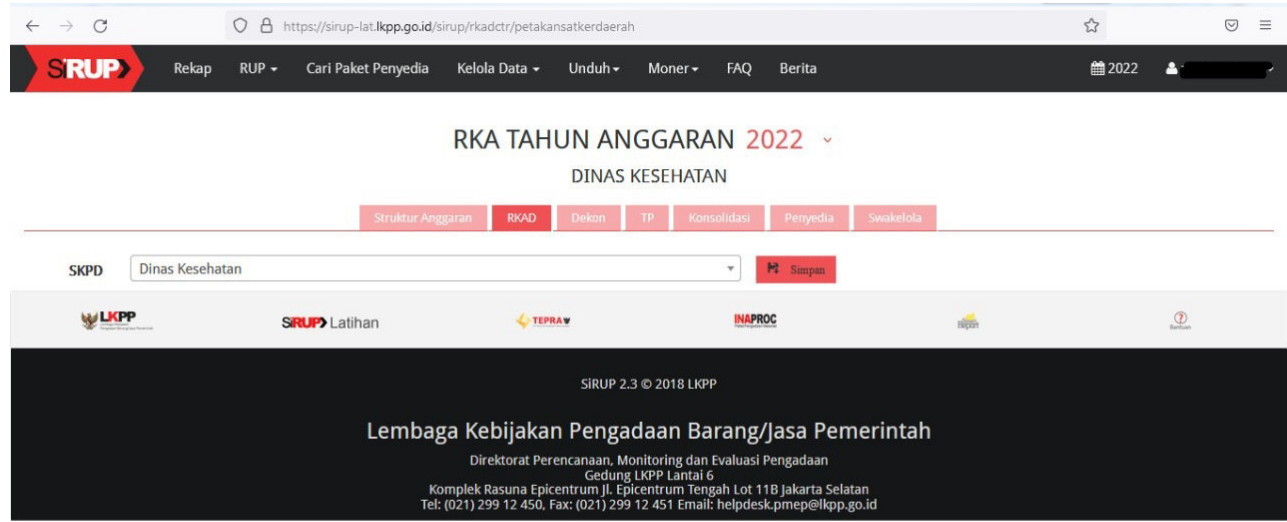

### Jika berhasil, akan muncul sebagai berikut :

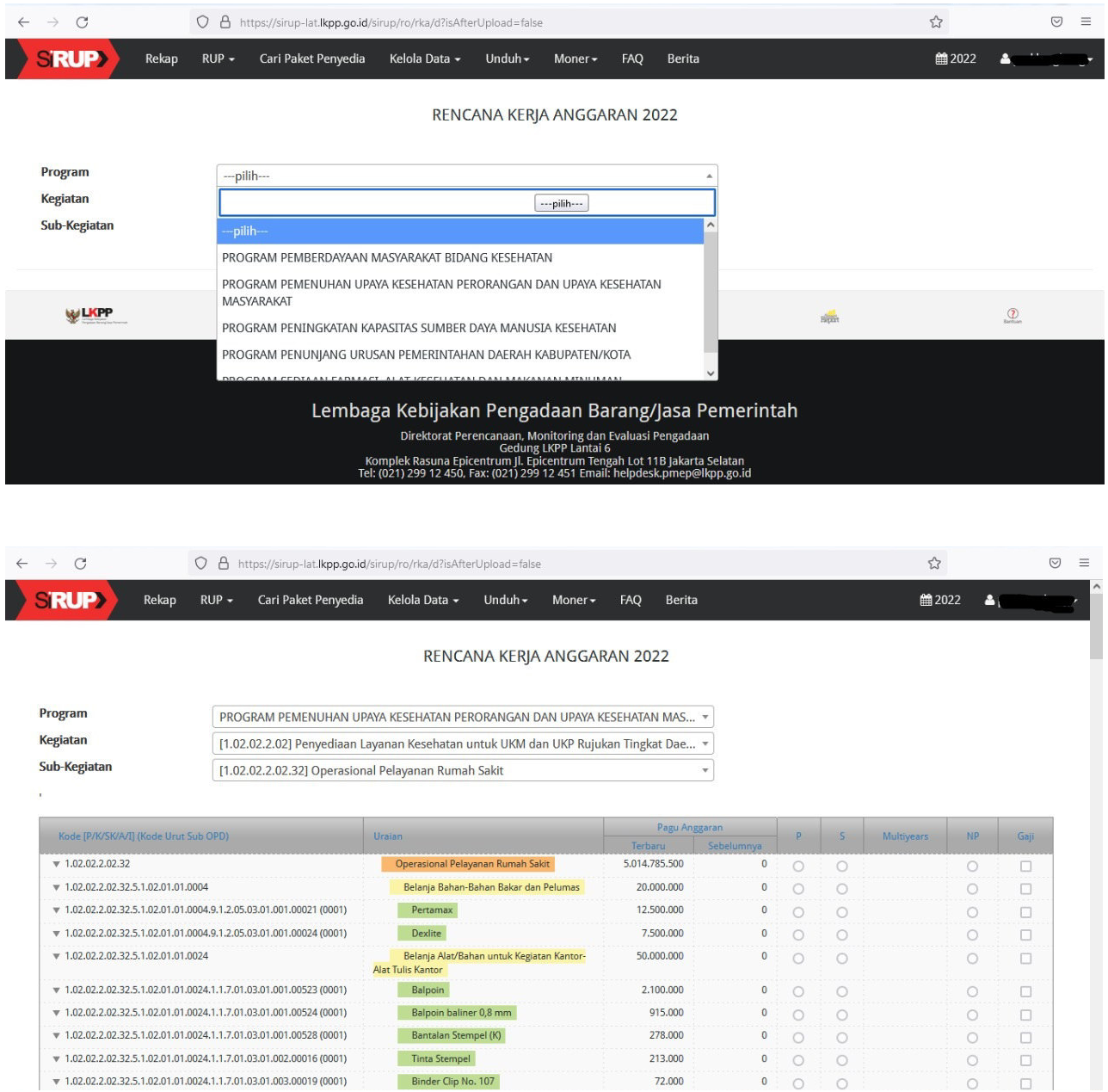

# 7. Delegasi Sub Kegiatan kepada PPK

### Kelola Data – Kelola PKS

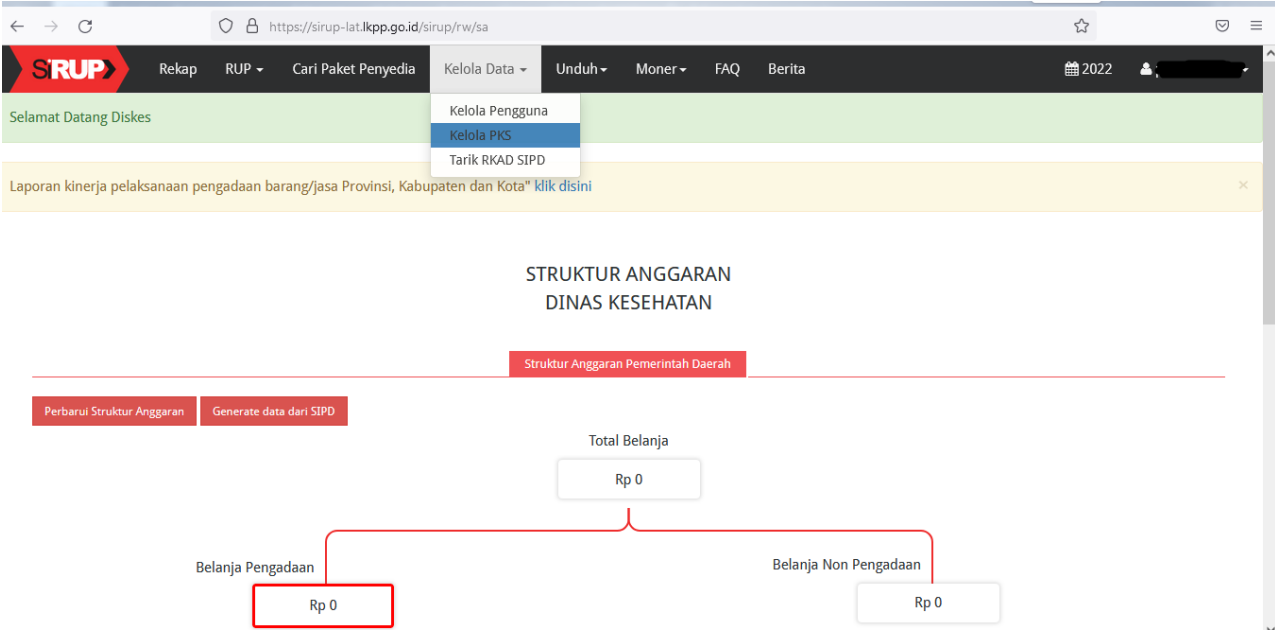

# Pada Program – Pilih Menu Actions – Daftar Kegiatan

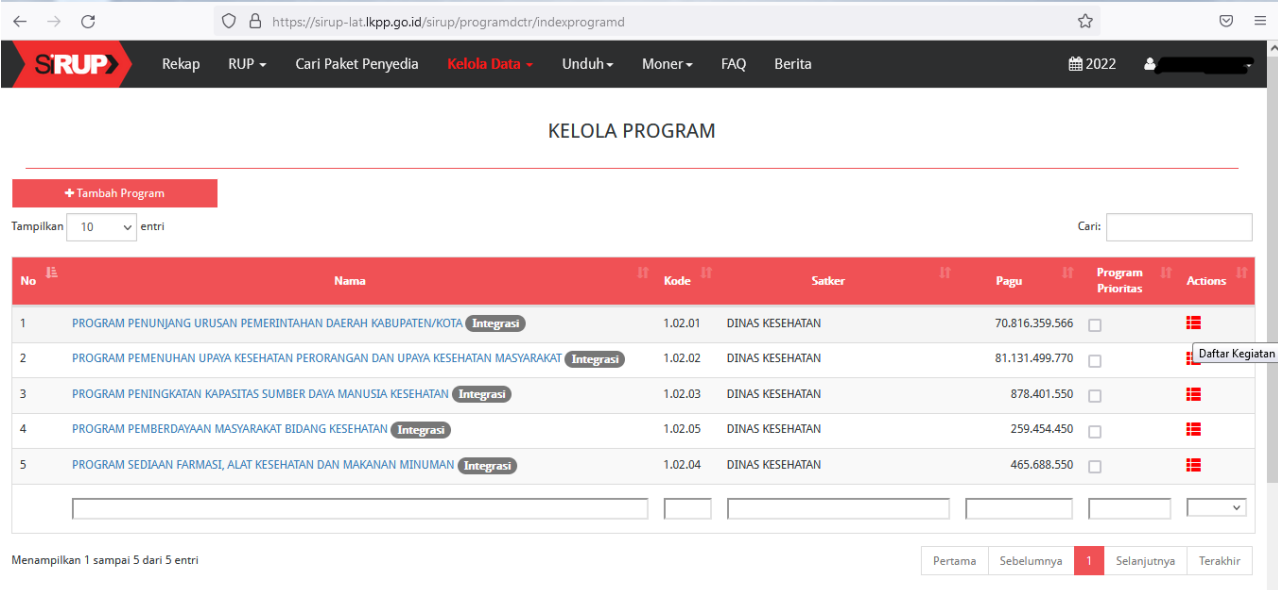

# Pada Kegiatan – Pilih Menu Actions – Daftar Sub-kegiatan

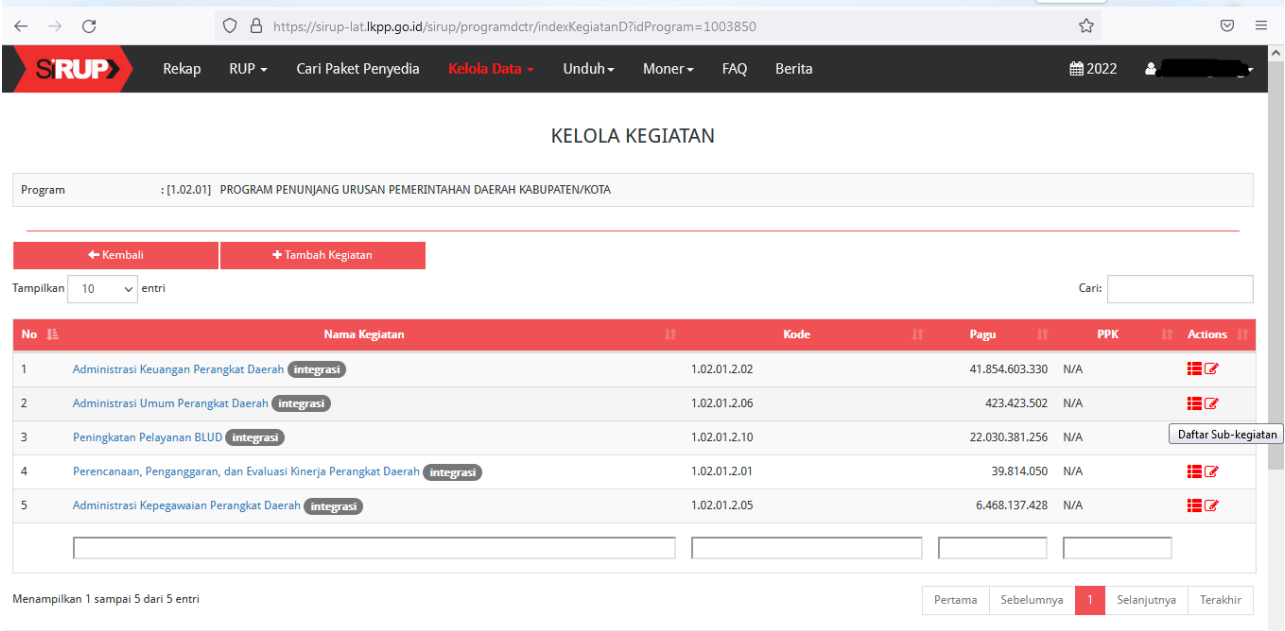

# Pada Sub Kegiatan – Pilih Menu Actions – Ubah Sub-Kegiatan

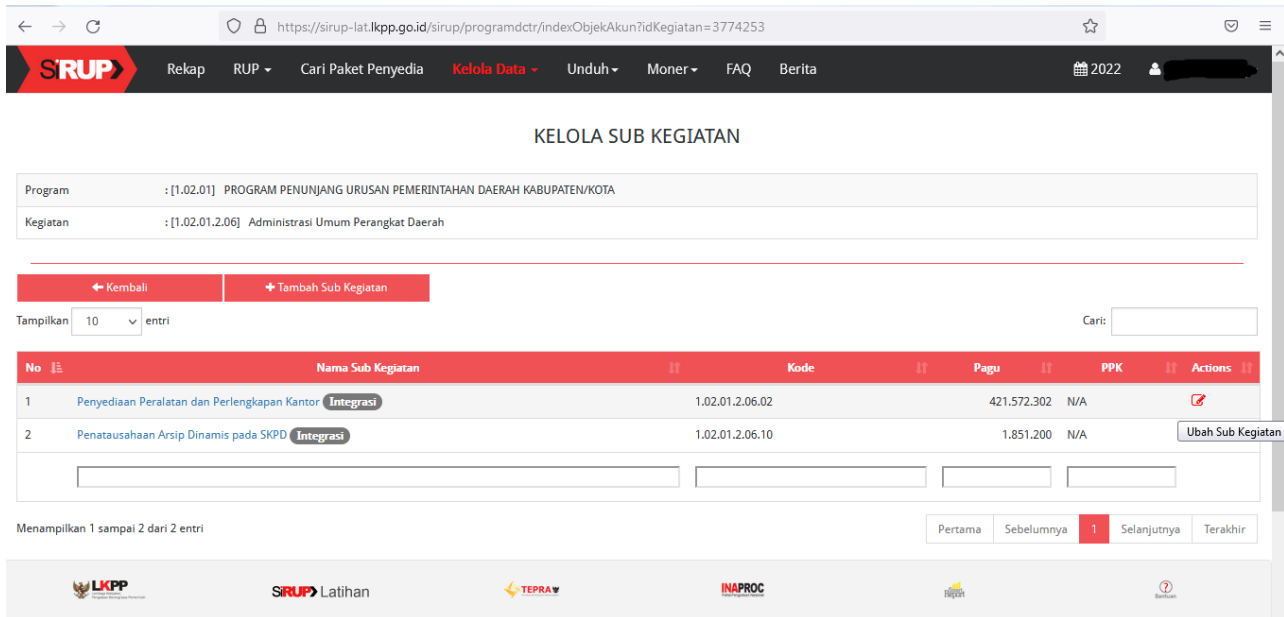

### Pilih Alasan – Pilih PPK – Klik Simpan

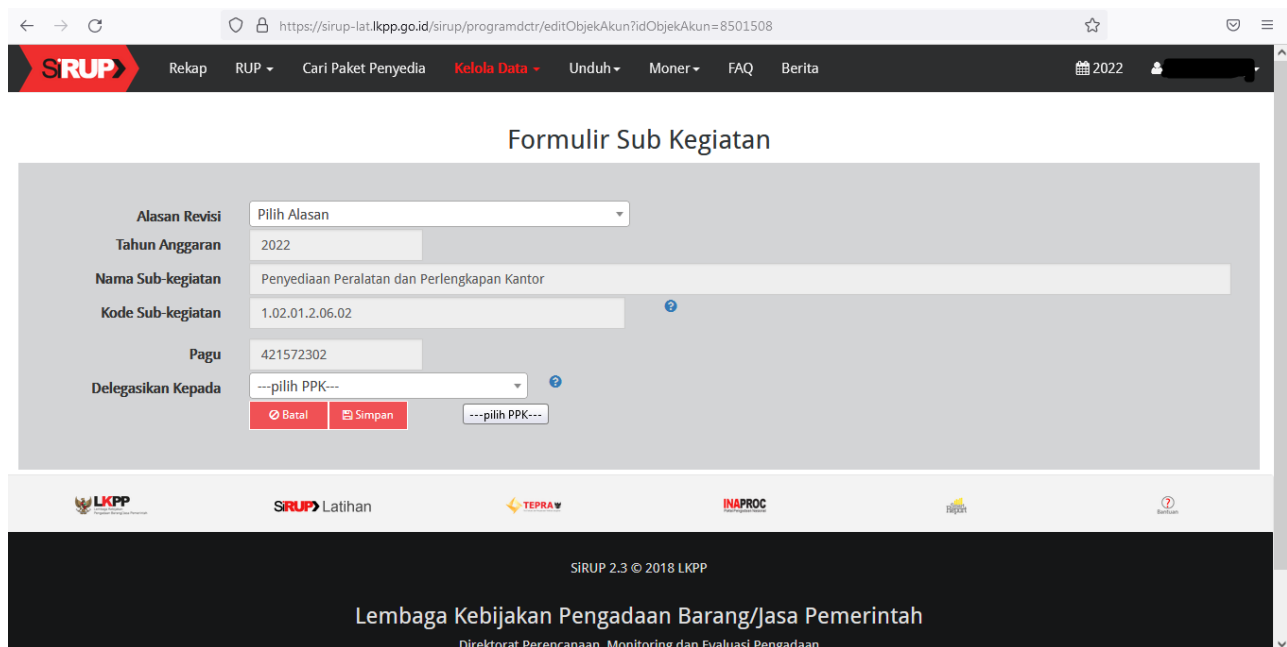

8. Perbaharui Struktur Anggaran atau Generate Data dari SIPD

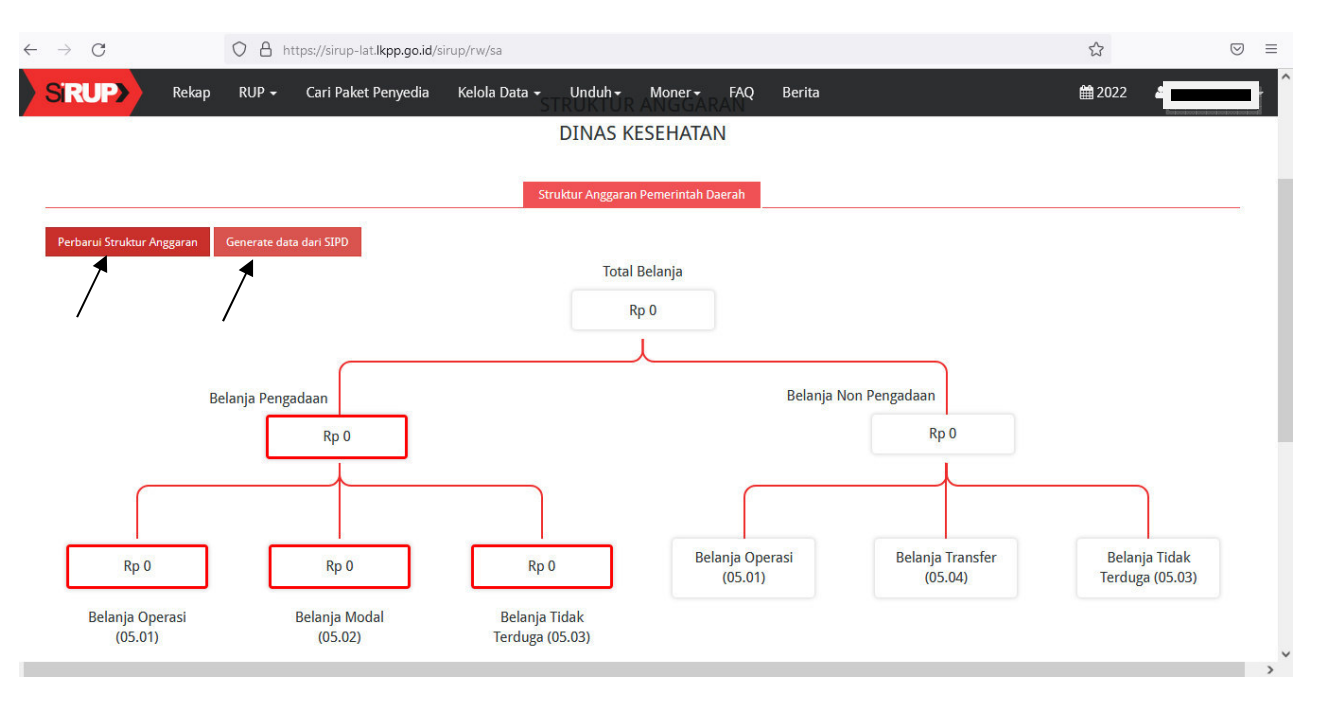

9. PPK dapat bekerja pada akun masing-masing

Ttd. LPSE PEMERINTAH KABUPATEN KLUNGKUNG